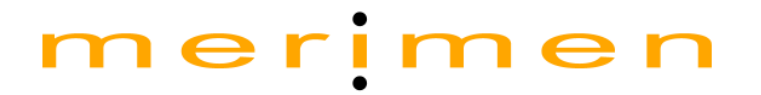

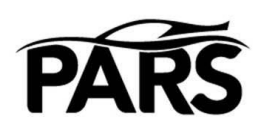

# PIAM Approved Repairers Scheme (PARS) Online Portal

*Repairer User Guide*

**A product engineered by Merimen Online Solutions**

Copyright Merimen Online Sdn Bhd 2000-2015

*No part of this document may be reproduced, distributed to external parties without prior consent from Merimen Online Sdn Bhd.*

## Contents

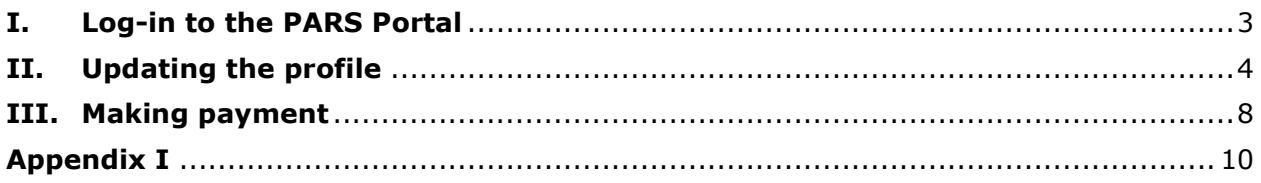

## <span id="page-2-0"></span>**I. Log-in to the PARS Portal**

Go to [http://www.merimen.com.my.](http://www.merimen.com.my/) Enter your User ID and password and click on the Login button.

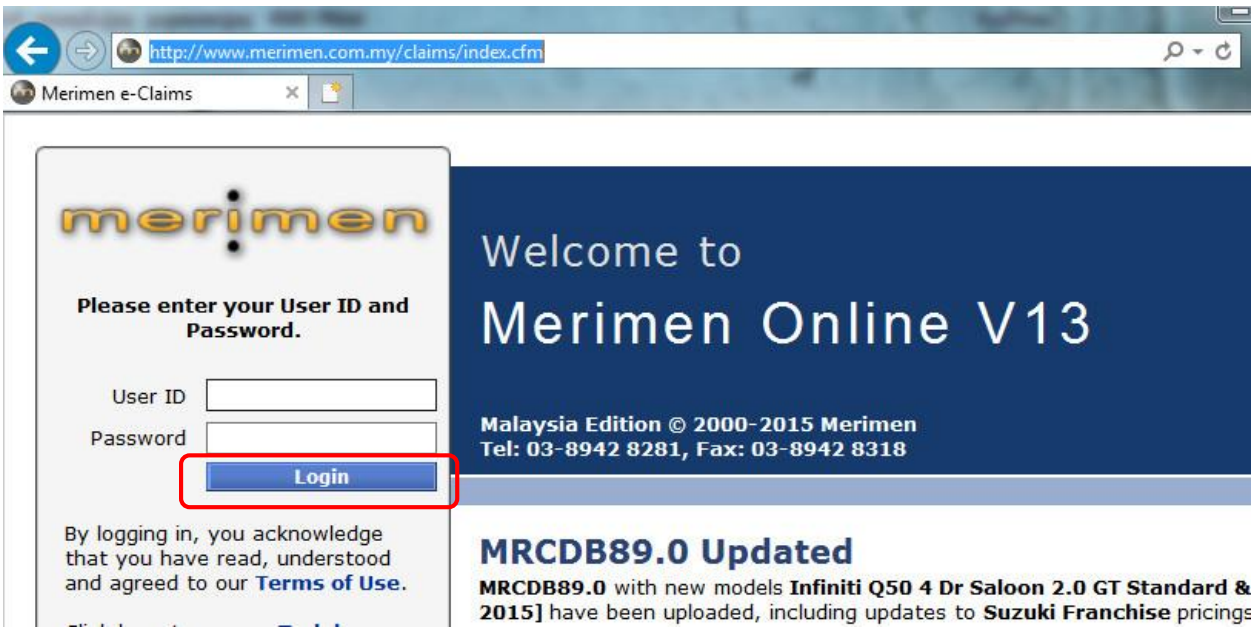

After login, from the Main Menu, click on "PARS Online Profile".

## **Repairer's Main Menu**

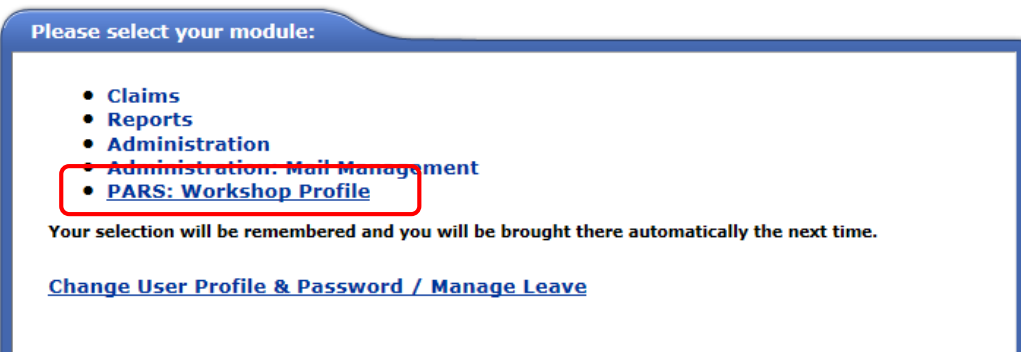

## <span id="page-3-0"></span>**II. Updating the profile**

1) In the profile, key in all required details for PARS Application. Click on "Save" to save changes before going to another screen or option.

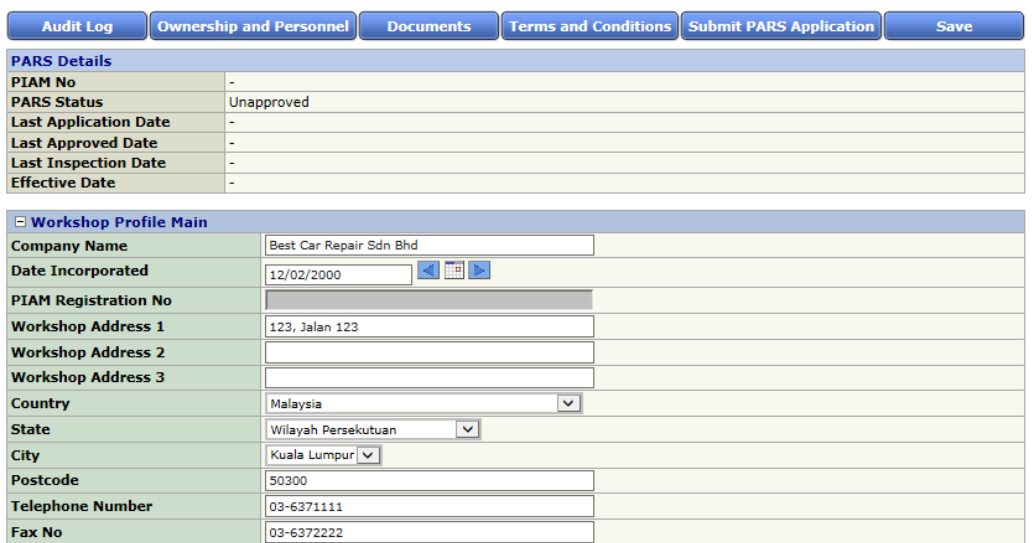

#### **PARS Workshop Profile**

Note:

- i. GPS Position is required. Please ensure you key-in the accurate position. Refer to Appendix I on how to get the GPS location using Google Map.
- 2) Click on "+" or "-" to show or hide the details under each section.

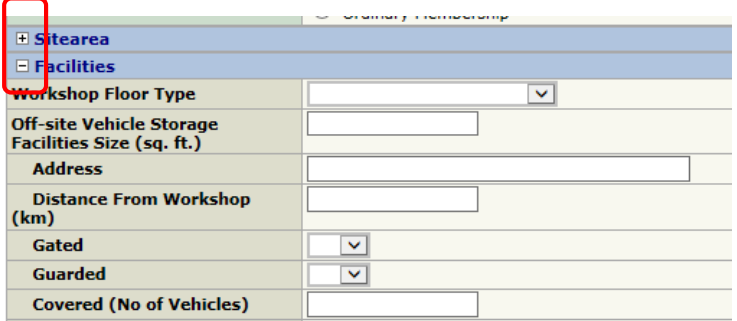

Note:

i. Please fill-in the tow truck details in the correct format as per example

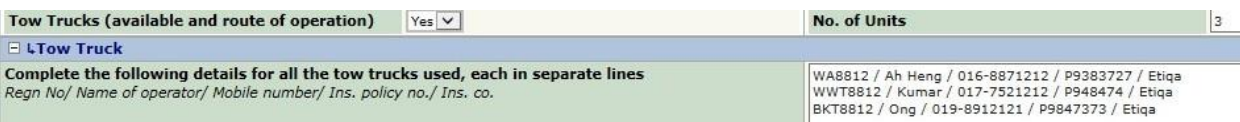

- 3) Click on "Terms and Conditions / Forms". A new window will pop-up. Click on "Application Minimum Requirements/Terms and Conditions" to read and understand the latest PARS requirements from PIAM. You need to complete the forms and attach them into the system.
	- a) *Applicant Declaration* is required to be completed by the person who submits the application.
	- b) *Statutory Declaration* is required to be completed by all staffs
	- c) *Oath of Integrity* is required to be completed by all Director/Shareholder/Officer

Attach the Statutory Declaration and Oath of Integrity from the Ownership and Personnel screen.

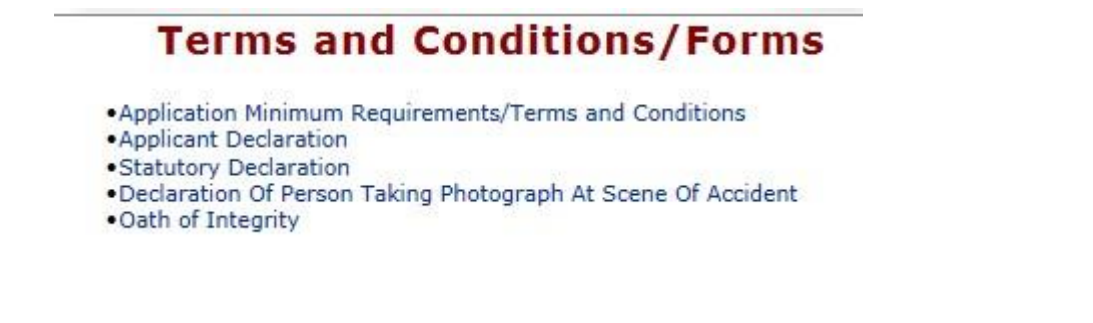

4) Click on "Ownership and Personnel" to key in the details of shareholders, directors and staff and attach the required documents.

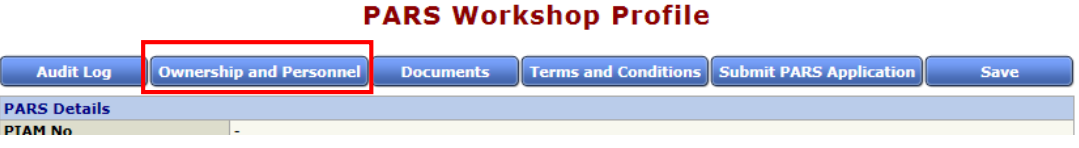

Key in the personnel details and click "Add New". The record will be added into the table below.

#### **Ownership and Personnel**

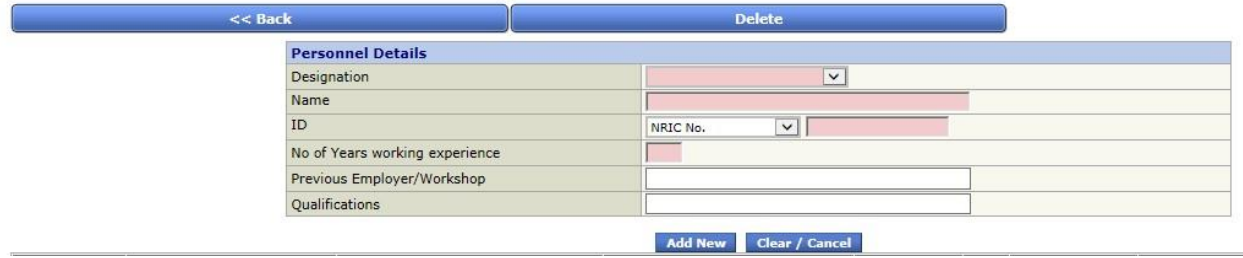

Click on the Name of the personnel to update the details and to upload NRIC/Passport, Passport Photo, Statutory Declaration, and Oath of Integrity.

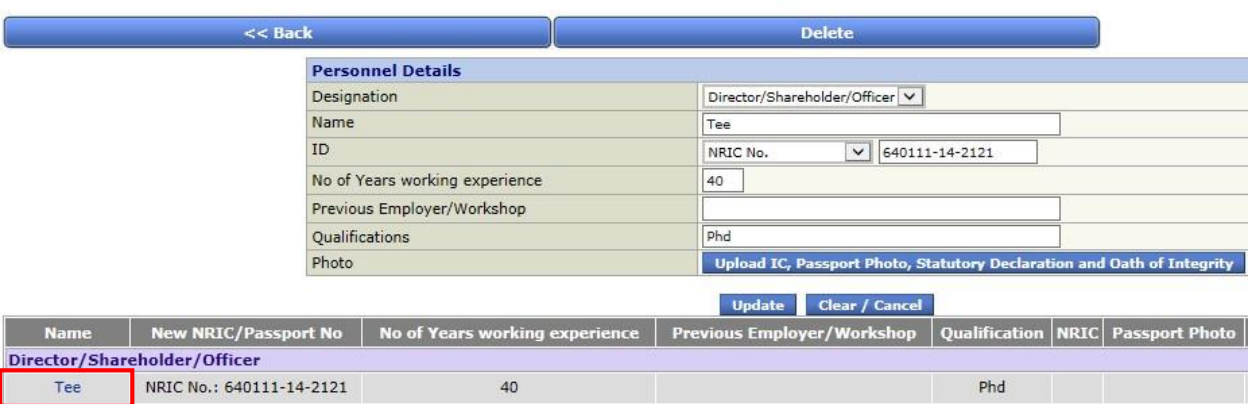

#### **Ownership and Personnel**

- 5) Click on "Documents" to upload the all the required documents and photos.
- 6) When the PARS application is ready for submission, click on "Submit PARS Application" to proceed.

Please note that system will check for the minimum requirements set in PIAM's Terms & Conditions. Submission will not be allowed if minimum requirements in the Terms & Conditions not met.

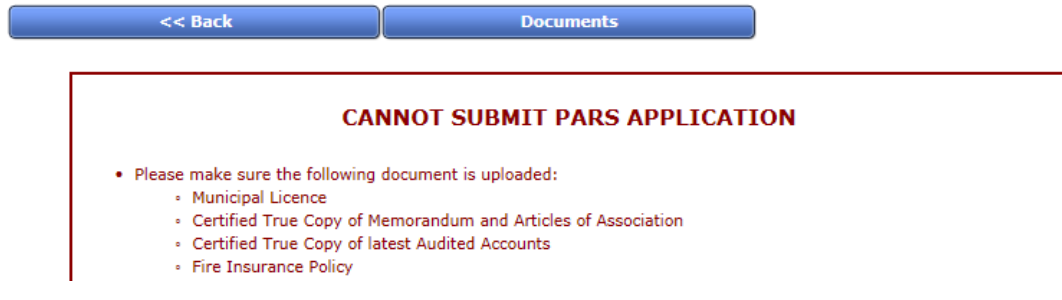

7) If you are not a current PARS member, you will need to pay application/processing fee to PIAM. Click on "Make Payment" to proceed to the online payment gateway. Refer to Section III below for details on payment.

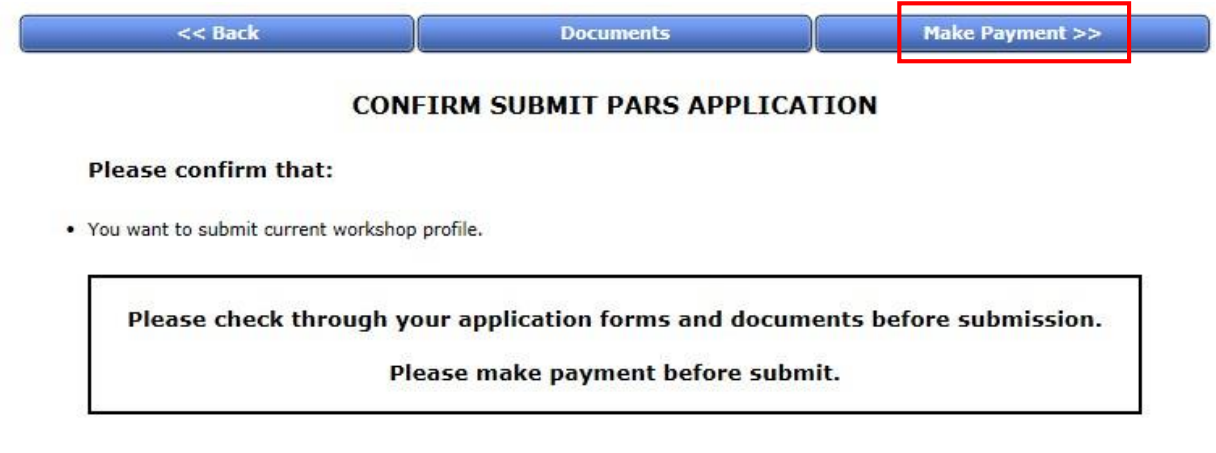

Once payment is successful, you can continue to submit your application.

8) Type "CONFIRM" inside the red box and then click on "Submit" to submit the application.

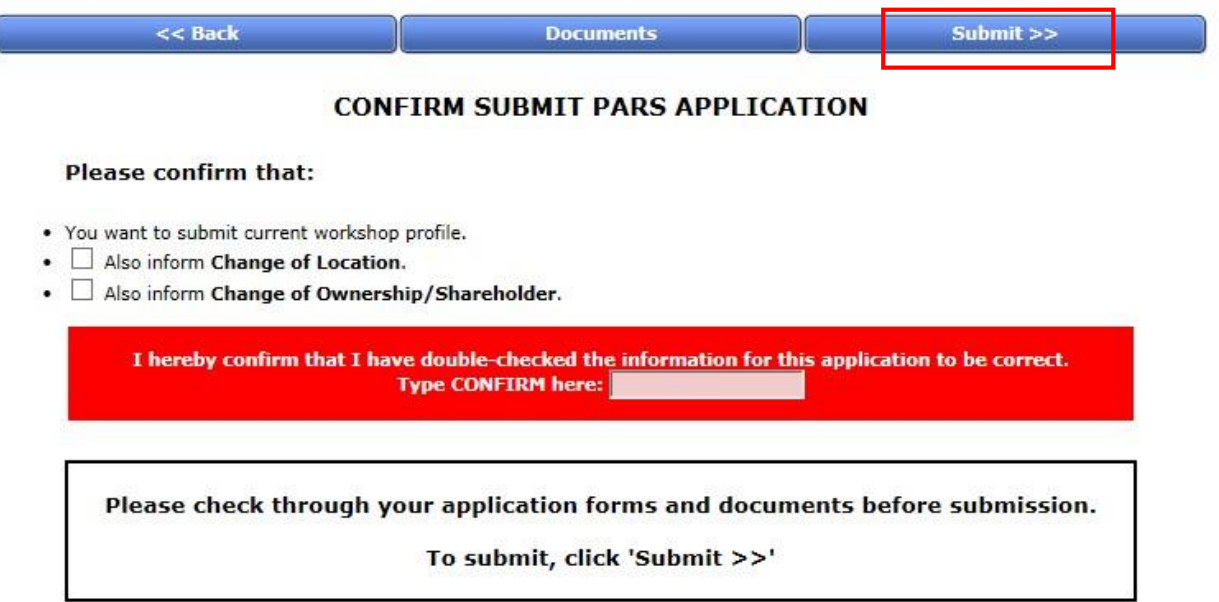

9) Once the application is submitted successfully, the status is displayed on the screen.

### PARS Workshop Profile...(PARS Application Status: Submitted)

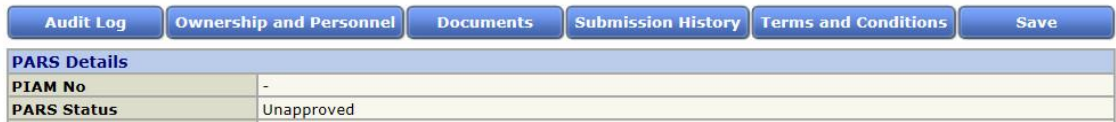

#### <span id="page-7-0"></span>**III. Making payment**

1) After PARS application is approved, you are required to pay the annual fees. Click on "Update Payment" to proceed to the online payment gateway.

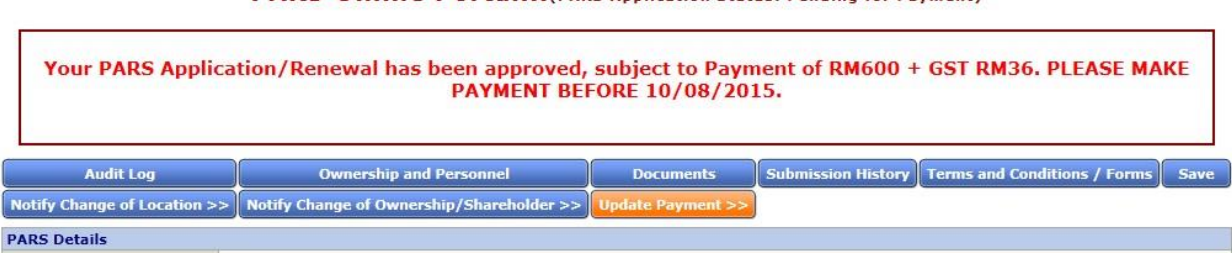

#### PARS Online Portal... (PARS Application Status: Pending for Payment)

Click on "Make Payment" to proceed.

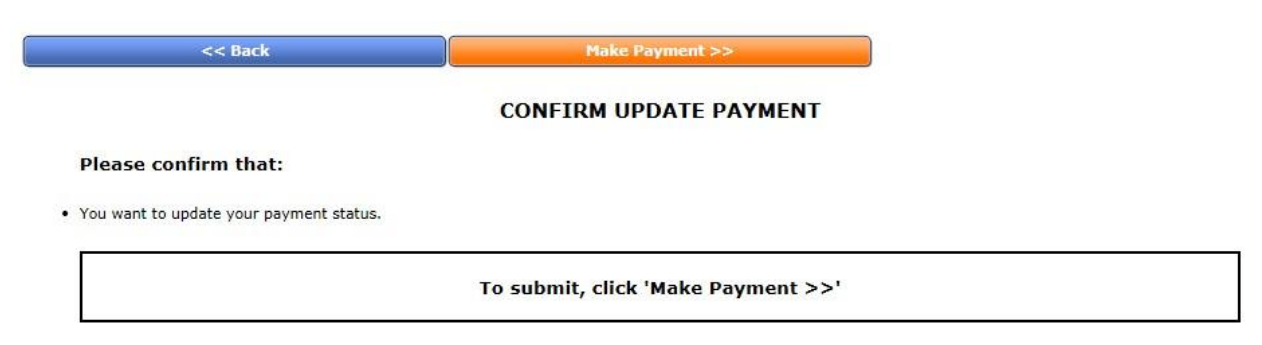

Review the details of the payment and click on "Make Payment". You will be re-directed to the online payment gateway to perform the payment transaction.

#### **Make Payment for PARS Annual Fee**

 $<<$  Back Make Payment >>

Here's the details of your transaction. Please check the details carefully before proceeding with payment. Also ensure that you understand the conditions of the payment method selected.

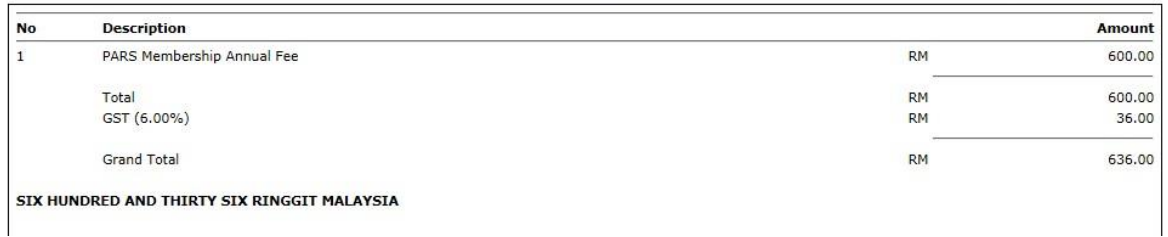

IMPORTANT: If you have already made payment but you still see the "Make Payment" button, do not make payment again until you have contacted PIAM to confirm whether they have received the payment.

At the payment gateway, click on "Payment Options" to choose payment by credit card or IBG. Write down the Order ID of your transaction. You will need to quote this Order ID to PIAM for payment verification if the transaction did not go through successfully.

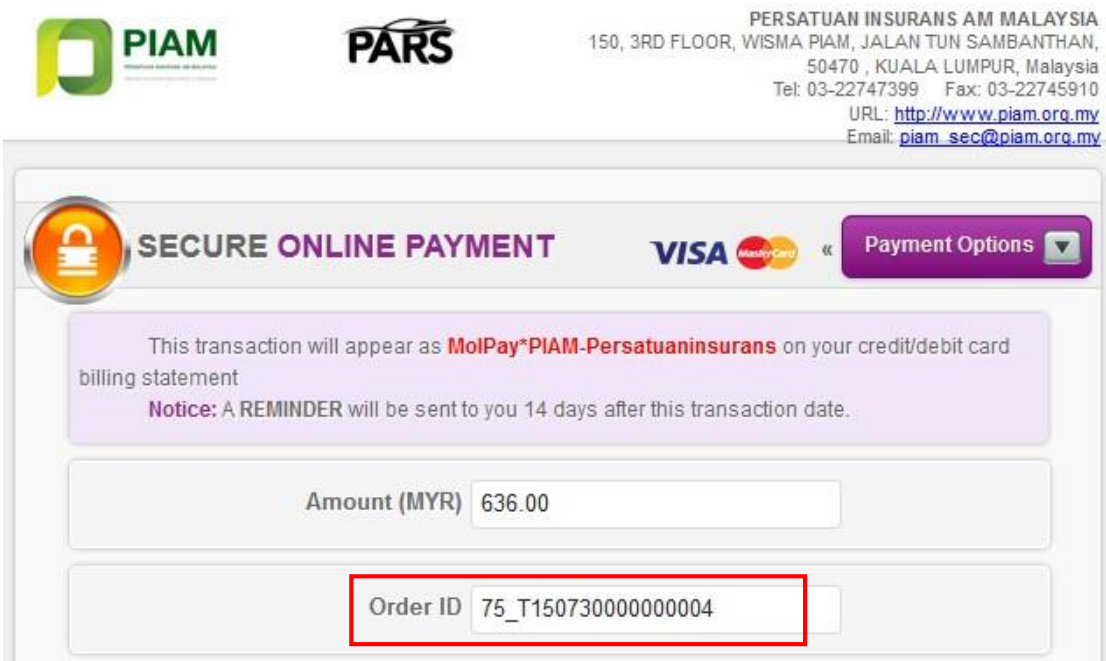

Key-in the rest of the details and then click on the checkbox to agree to the Terms of Service. Next, click on "Pay Online" to submit your payment details.

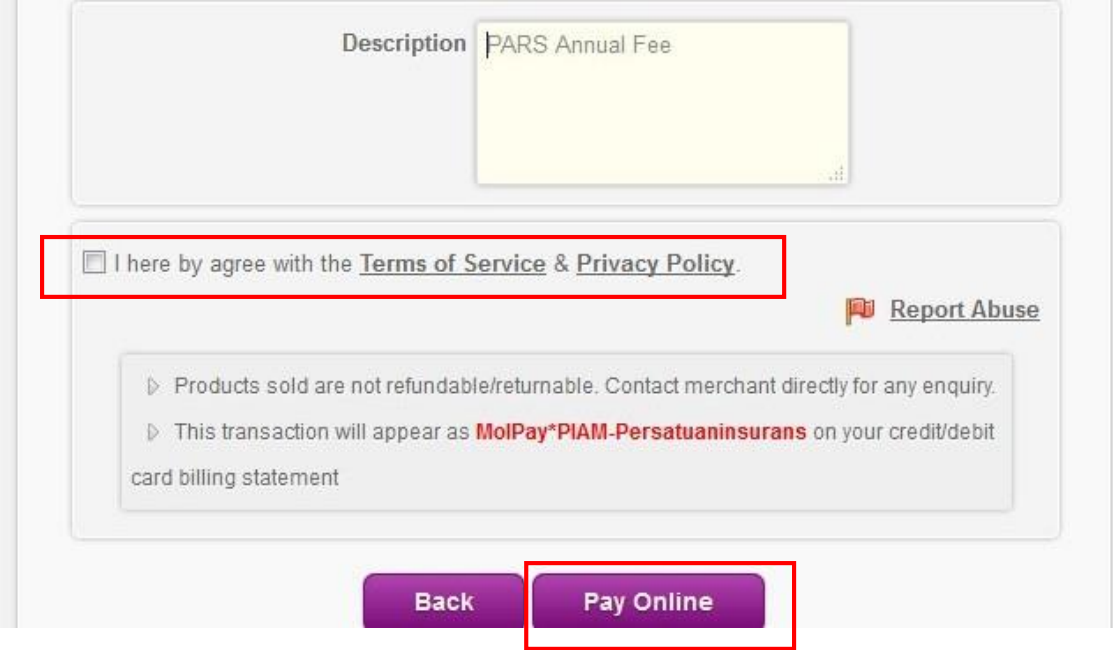

You will be re-directed back to Merimen screen after making the payment. If the payment is successful, PARS certificate will be available.

## <span id="page-9-0"></span>**Appendix I**

Getting GPS coordinates

- 1. Go to [http://maps.google.com.](http://maps.google.com/) In the search box, type in your address.
- 2. Right click on the pin that appears on the map. On the menu, click on "What's here?".

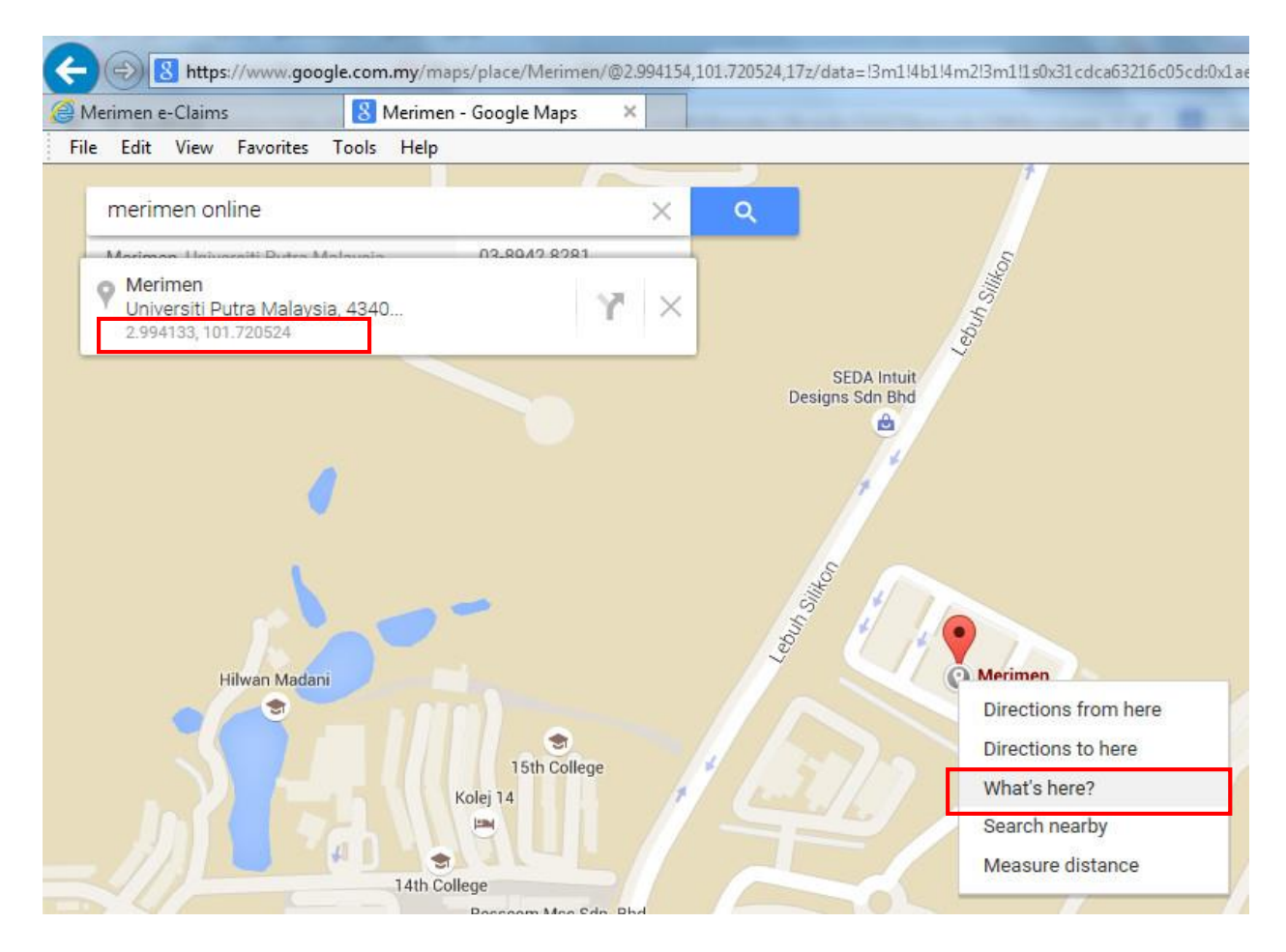

- 3. On the result box that appears below the search box, there are 2 numbers, e.g. 2.994443, 101.720524.
- 4. **GPS Position (Latitude)** is the first number, i.e. 2.994443
- 5. **GPS Position (Longitude**) is the second number, i.e. 101.720524.